## *УКАЗАНИЕ ЗА ПОДПИСВАНЕ В ADOBE READER DC*

1. След като се попълни образеца се трансформира в PDF файл (Save as PDF). Поставя се подписа в компютъра и се отваря файла който ще подписваме с програмката ADOBE READER DC – ако не е програмката по подразбиране за четене на PDF файлове, отваряме с десен клик – open with ADOBE READER:

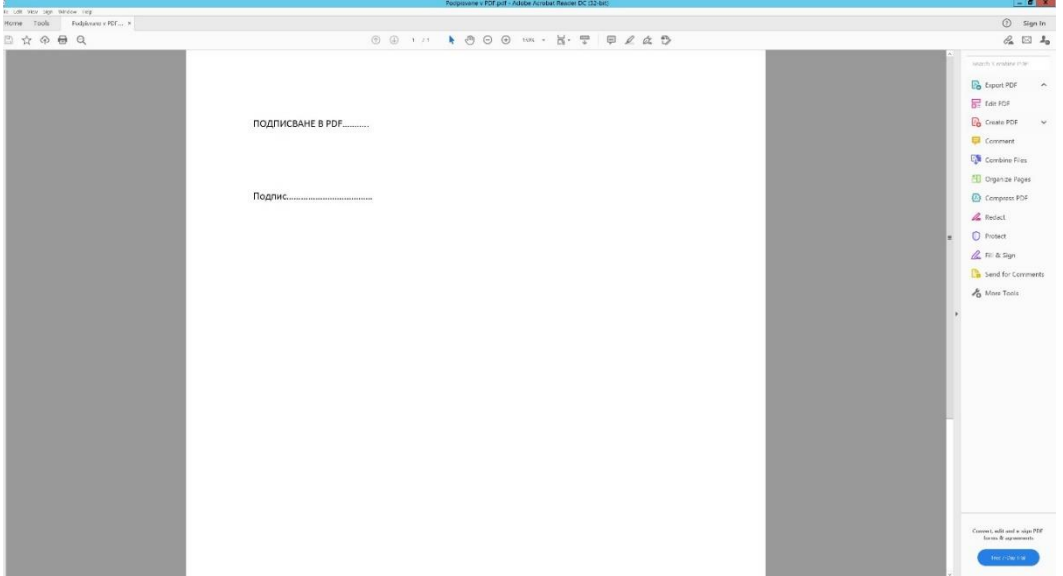

2. От менюто горе избираме TOOLS и се отваря следният екран от където избираме CERTIFICATES – писалката в дясно:

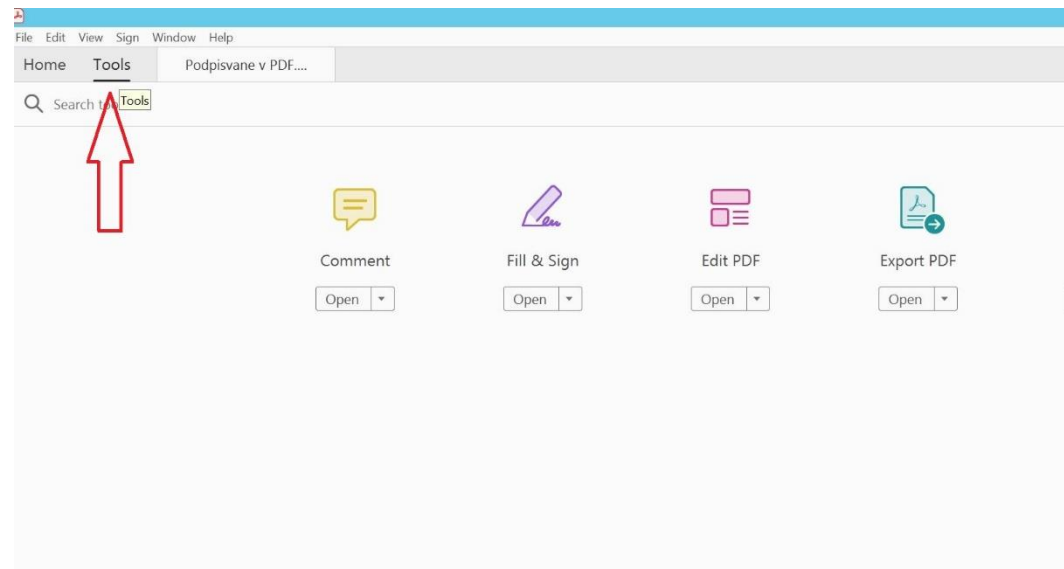

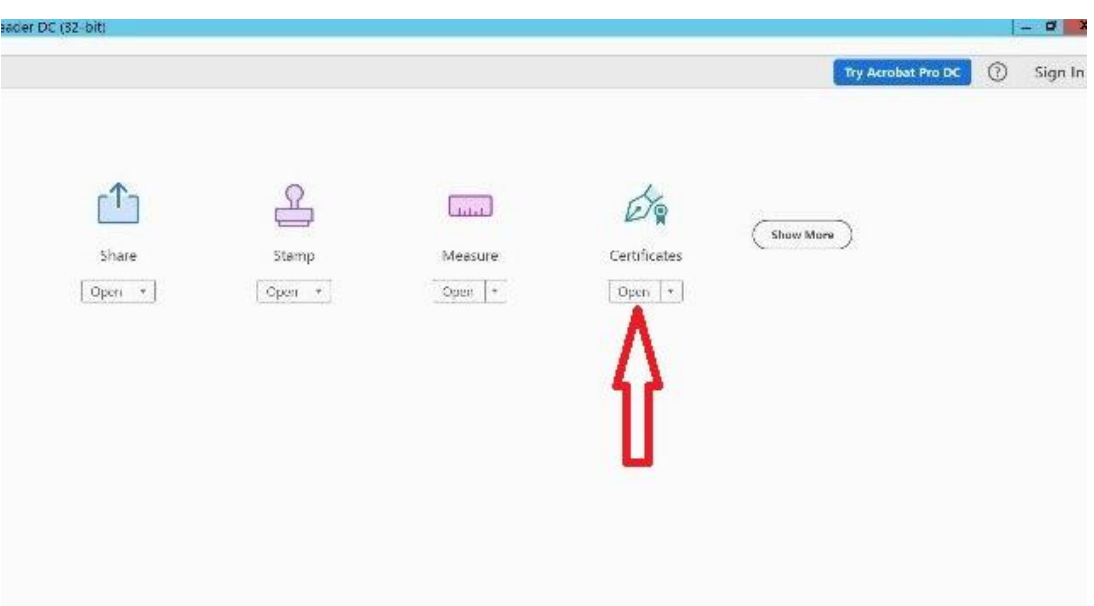

3. На следващия екран избираме Digitally Sign при което курсура се сменя позволяващ да очертаем правоъгълник посредством задържане на левия бутон на мишката и влачейки - формираме полето за подписа:

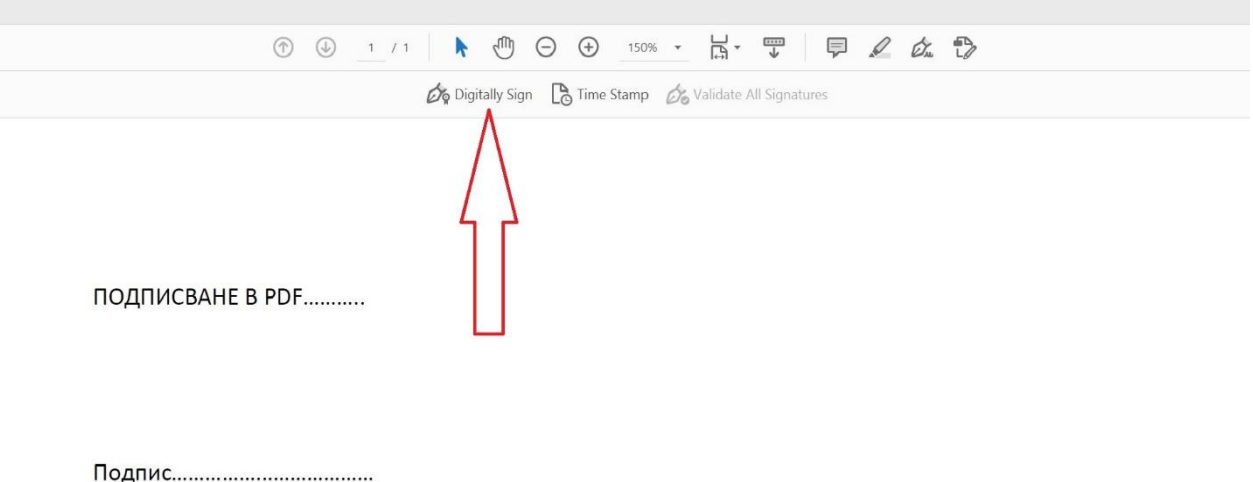

4. Отваря се диалогов прозорец с името на подписващия на латиница. Натискаме Continue:

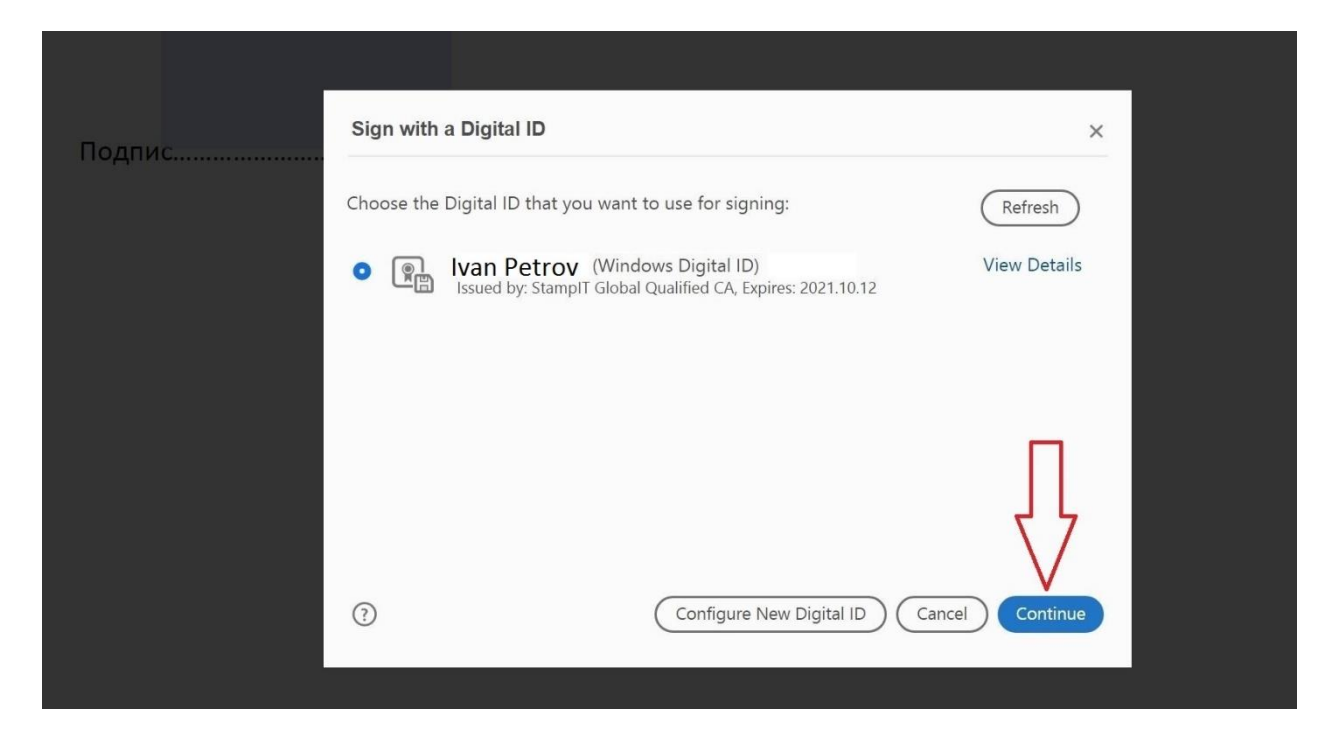

5. Отваря се прозорец с изображение на подписа на подписващия, натискаме SIGN:

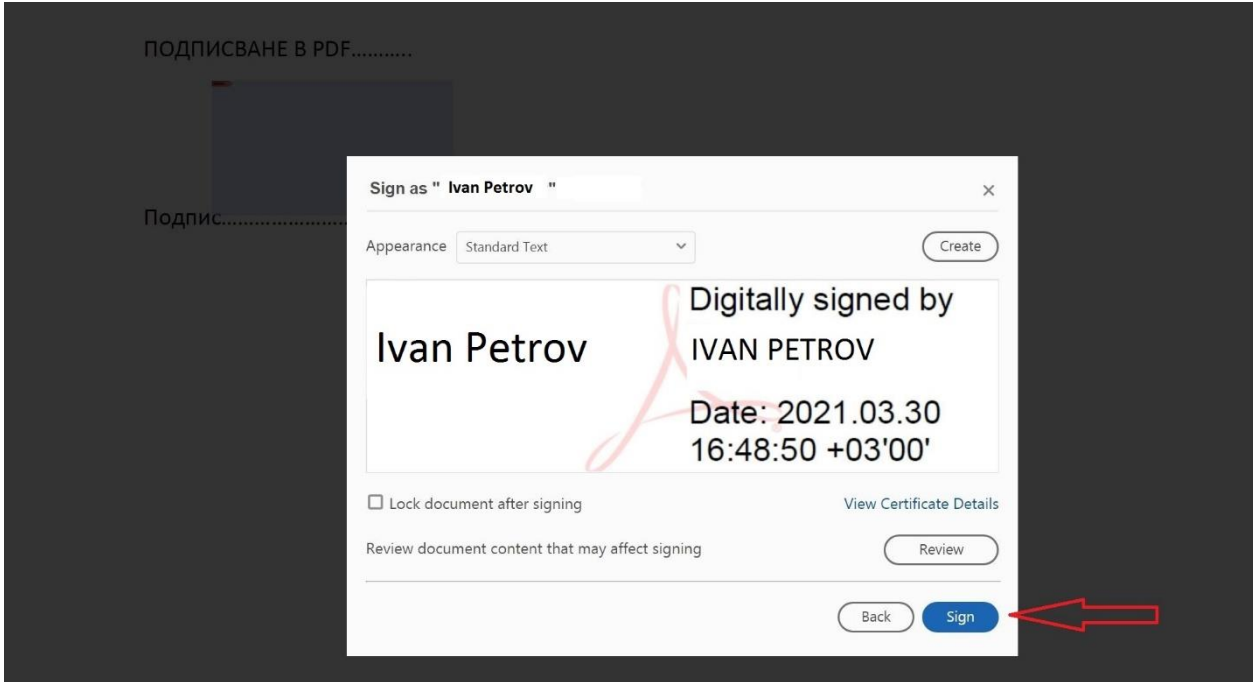

6. Появява се нов прозорец с изискване на мястото на запис на подписания файл – след всеки подпис се създава нов файл, като можем да изберем да презапишем върху отворения файл.

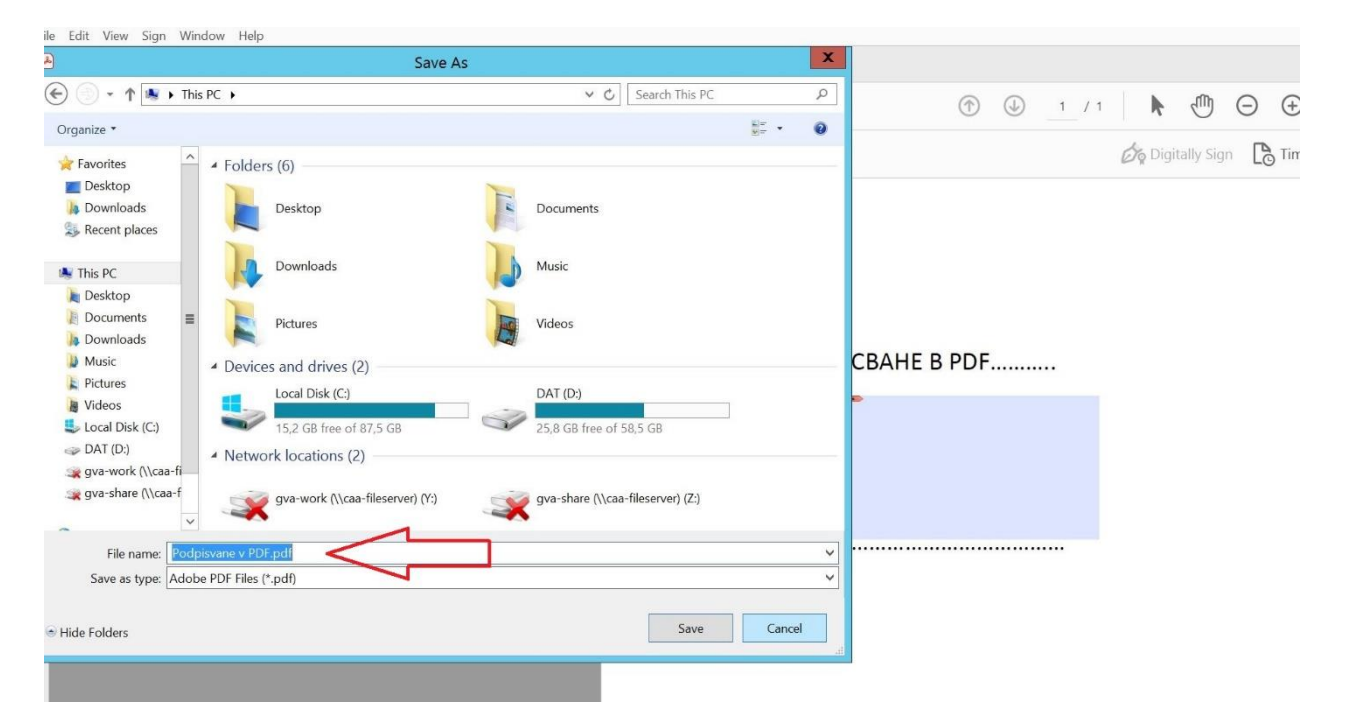

7. Изисква се въвеждане на PIN , след което процеса приключва

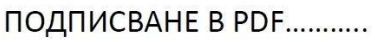

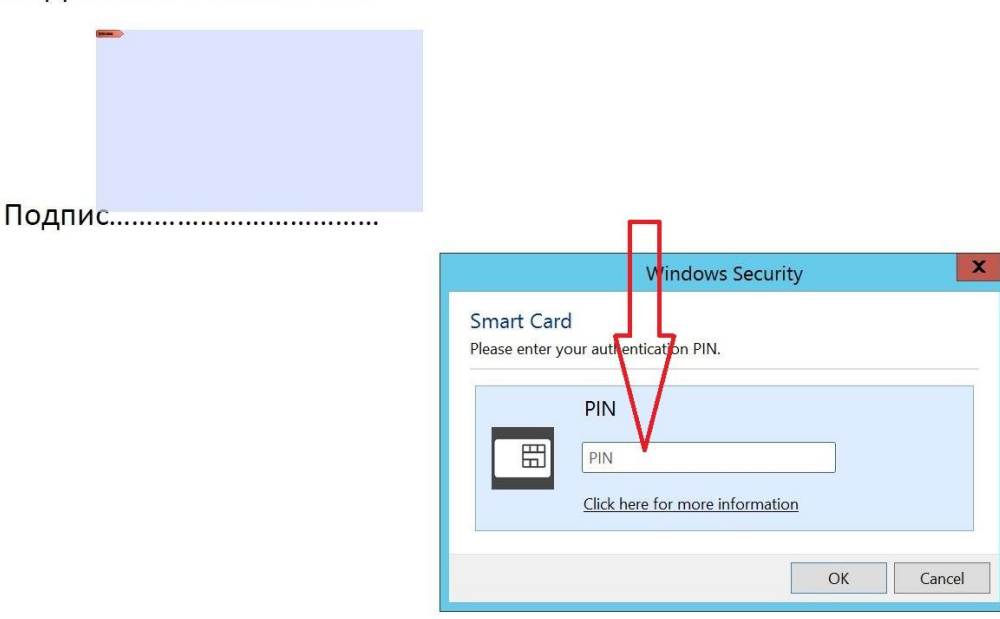